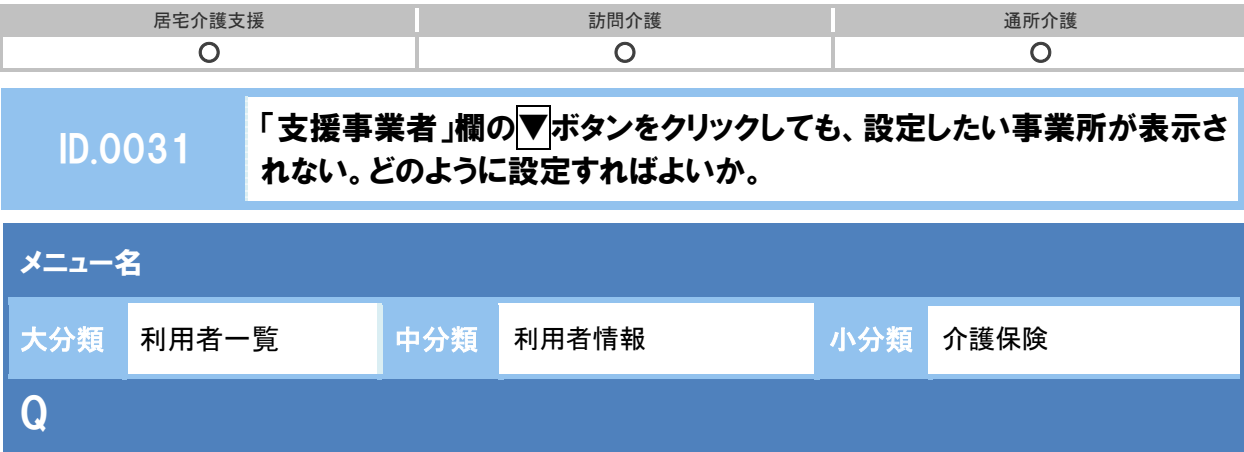

「支援事業者」のリストに表示される事業所は、どこから登録すればよいか。

# POINT

[管理者メニュー]-[契約事業所マスタ]または [マスタ管理]-[関連事業所マスタ]にて、 以下の提供サービスで登録済みの事業所が選択肢として表示されます。

- ・居宅介護支援 ・介護予防支援
- ・小規模多機能型居宅介護 ・看護小規模多機能型居宅介護

## A

「支援事業者」として登録する事業所が自事業所 (wiseman second-line の契約事業所) か、他事 業所かによって、操作方法は異なります。

#### 〔A〕利用者の「支援事業者」が自事業所の場合

- ① [マスタ管理]-[関連事業所マスタ]の順にクリックします
- ② 表示された画面で「支援事業所」にあたる事業所をクリックします。

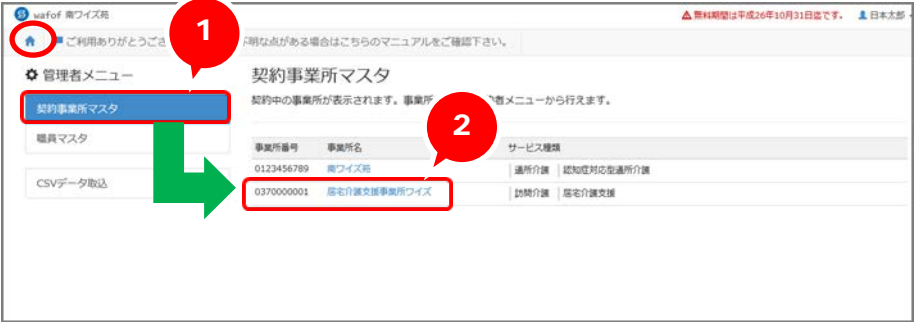

(次ページに続きます⇒)

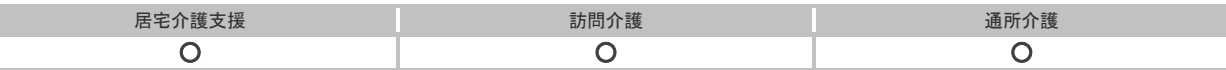

③ [サービス種類と体制]をクリックします。

④ 表示された画面にて、サービス種類「居宅介護支援」をクリックします。

⑤ 右に表示された「地域区分」「1 単位の単価」「各種加算」を選択し、登録ボタンをクリックします。

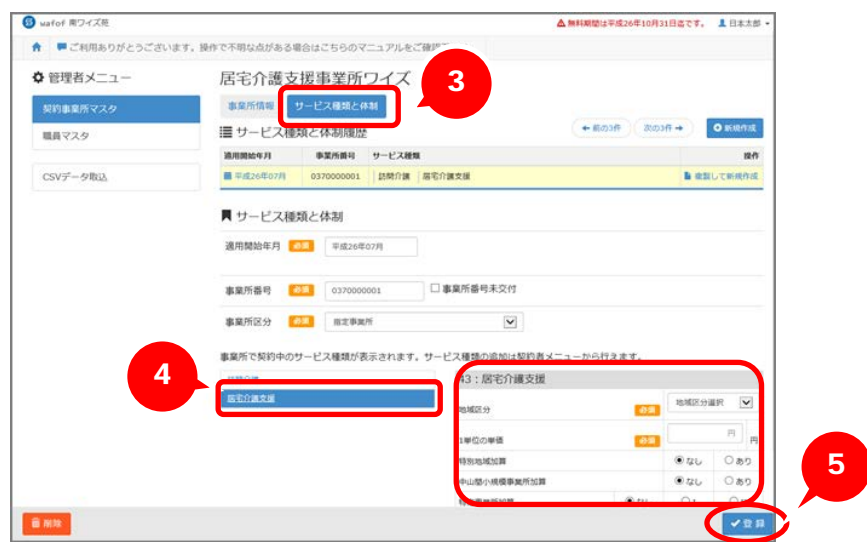

[利用者一覧]-[利用者情報]ー[介護保険]の「支援事業者」の選択リストに、該当事業所が表示され たことを確認します。

#### 〔B〕利用者の「支援事業者」が他事業所の場合

① [マスタ管理]-[関連事業所マスタ]の順にクリックします。

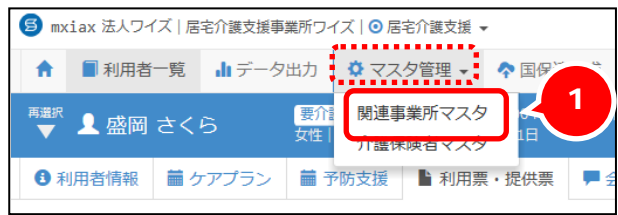

② [関連事業所マスタ一覧]画面にて表示される事業所に、当該支援事業者が表示されるかを確認します。 表示されない場合は、新規作成ボタンをクリックします。

※支援事業者が表示された場合は、当該支援事業所名をクリックし、④に進みます。

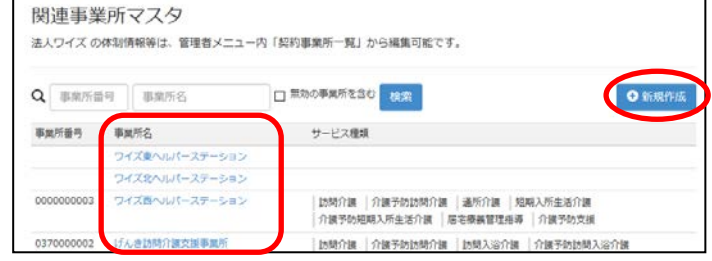

(次ページに続きます⇒)

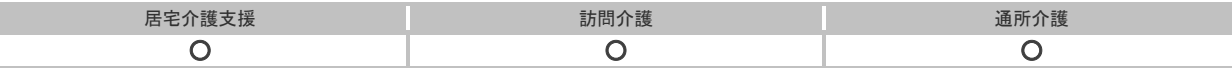

③ 表示された[事業所情報]画面の各項目を入力し、登録ボタンをクリックします。

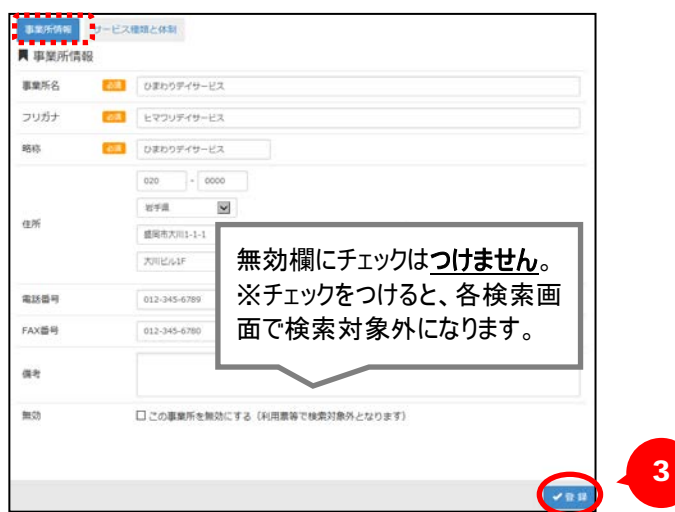

- ④ [サービス種類と体制]をクリックします。
- ⑤ 当該事業所の「適用開始年月」「事業所番号」「事業所区分」を入力します。
- ⑥ 当該事業所の提供サービスをクリックします。
- ⑦ 右に表示されたサービス種類にチェックし、「地域区分」「1 単位の単価」を入力し登録ボタンをクリックしま す。

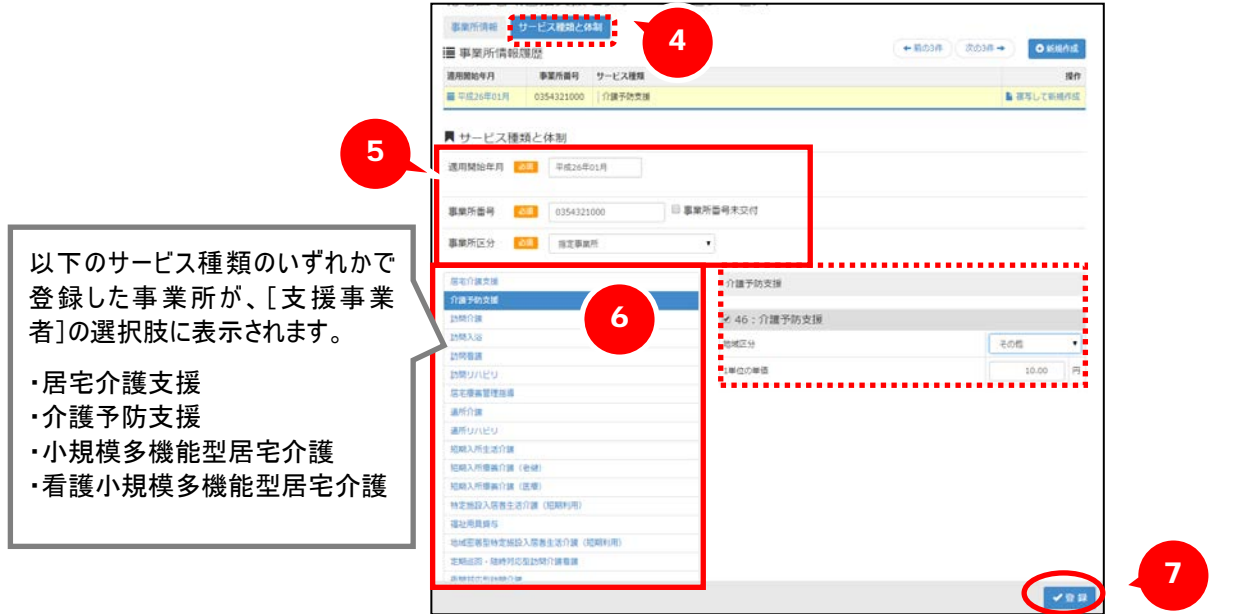

[利用者一覧]-[利用者情報]ー[介護保険]の「支援事業者」の選択肢に該当事業所が表示されたこと を確認します。

### 補足

予防給付の利用者について、地域包括支援センターから居宅介護支援事業所に業務を委託をし ている場合、「支援事業者」には委託元の地域包括支援センターを登録してください。